## *Building a Location Patient List*

Custom Lifetime Relationship Locationi

- **1.** To build the Location Patient List, click the Wrench icon **in the Patient List view.**
- **2.** Click the New button **Allow** at the bottom right hand corner of the Modify Patient List window.
- .<br>Select a patient list type: **3.** The Patient List Type window will display. Select **location**  CareTeam
- **4**. Click the **Next** button **Next** at the bottom of the window.
- **5.** Click the plus sign  $\mathbf{E}$  in front of the selected hospital.
- **6**. Click the plus sign  $\pm$  in front of the hospital name  $\pm$   $\pm$   $\pm$  Le Bonheur
- **7.** Click the nurse hat icon in front of the location. **Do not** click on the plus sign **E**.
- **8.** Click **Finish.**

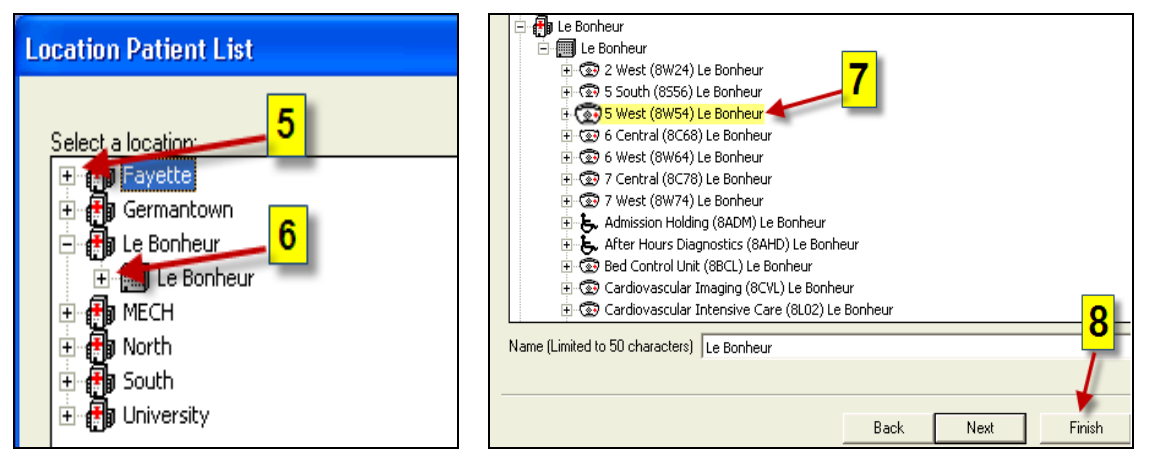

**9.** The list name will display in the **Available lists** column. To activate the list, **highlight** the list name. **10.** Click on the **blue arrow** in the center of the window to move the list name to the Active lists column. **11.** Validate the list is in the Active Lists column then Click **Ok.** The list will now be activated for use.

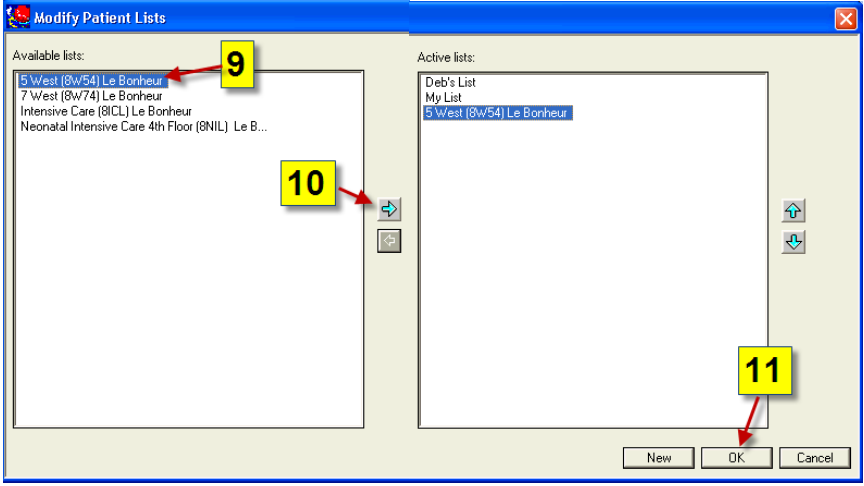

**12.** The list displays on a tab in the **Patient List** view.

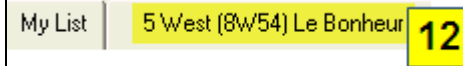

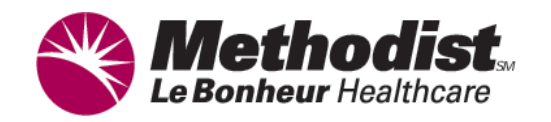

# *Patient List Properties & List Adjustments*

### **Use Patient List Properties to Modify a List**

**1.** To access Properties, click the **Properties icon 1.** To access Properties, click the **Properties** icon Patient List view.

- **2.** The Customize Patient List Properties window displays.
- **3.** Changes may be made to **Filter Status and Type, Proxy,** and **Filter**
- **Facility**. Select the appropriate tab.
- **4.** Make desired changes by clicking in the appropriate boxes.
- **5.** Click **OK**.

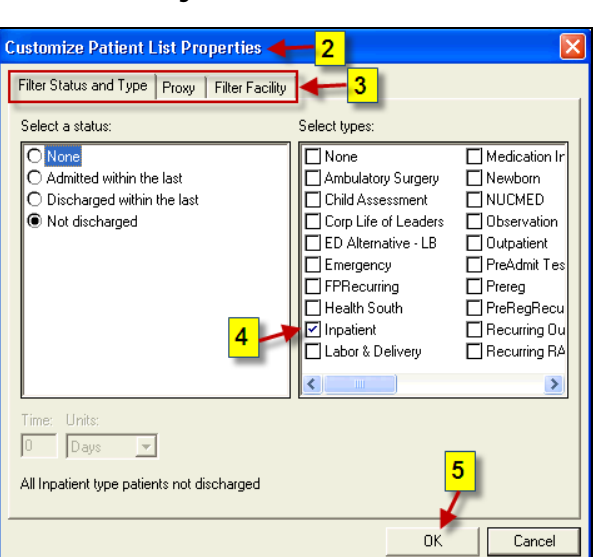

### **Making List Adjustments**

The following patient list adjustments can be made: Make an Available list active, make an Active List available, and Delete an Available list.

- **1**. To make adjustments to patient lists, click on the Wrench icon.
- **2**. To **move** a list between the Available and Active list columns, highlight the list name in the appropriate column.
- **3**. Click the arrow in the center of the window to move the list in the desired direction.
- **4**. To **delete** an available list, right click on the list name
- **5.** Select **Delete Patient List.**
- **6**. A message will display alerting the user that the list is about to be permanently deleted. Click **Yes** to delete the list.
- **7.** When completed with adjustments, Click **OK.**

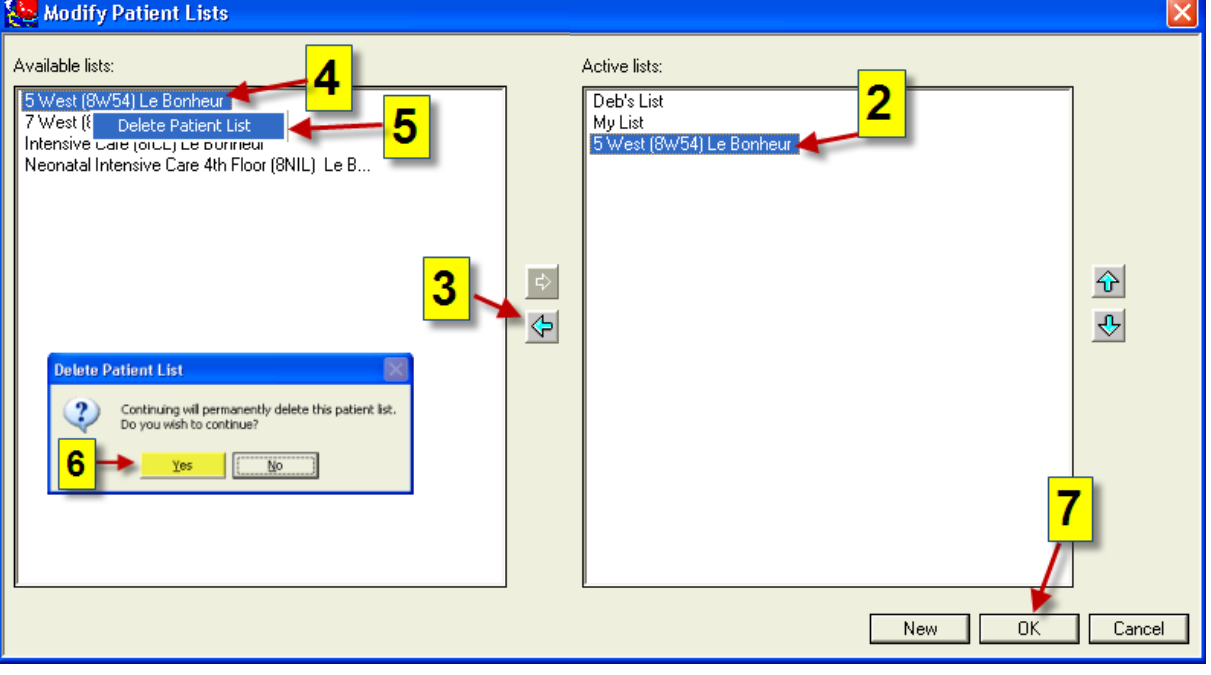

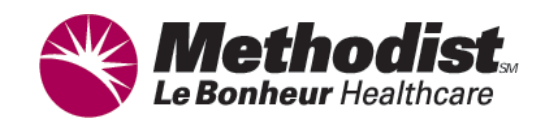